Llywodraeth Cymru Welsh Government

# Grantiau Bach - Gorchuddio Iardiau

Datganiad o Ddiddordeb Canllawiau suti gwblhau

# **Datganiad o Ddiddordeb ar gyfer Grantiau Bach – Gorchuddio Iardiau – Canllaw Sut i Gwblhau**

Bydd y cyfarwyddiadau hyn yn rhoi canllawiau cam wrth gam i chi ar sut i gwblhau eich Datganiad o Ddiddordeb ar gyfer Grantiau Bach – Gorchuddio Iardiau.

Mae Llywodraeth Cymru yn darparu'r canllaw hwn yn Gymraeg a Saesneg fel sy'n ofynnol o dan Gynllun Iaith Gymraeg Llywodraeth Cymru.

Os ydych yn cael problemau neu os na allwch gael mynediad i'n gwefan, ffoniwch Ddesg Gymorth Ar-lein RPW ar 0300 062 5004.

#### **Cynnwys**

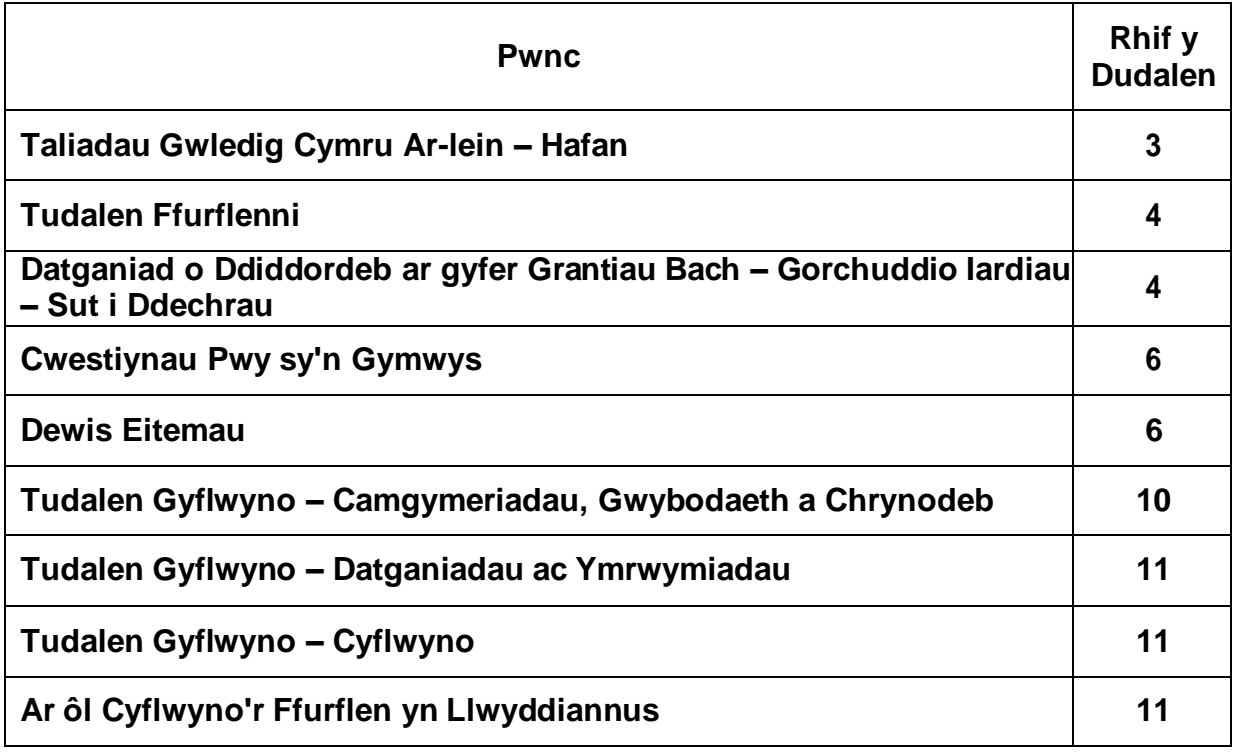

Fersiwn: 1 Dyddiad Cyhoeddi: Mai 2024 Cyhoeddwyd gan: Llywodraeth Cymru Hawlfraint y Goron © 2024 WG49939 ISBN: 978-83625-047-0

# **Taliadau Gwledig Cymru Ar-lein – Hafan**

Mewngofnodwch i'ch Cyfrif RPW Ar-lein – nodwch eich Enw Defnyddiwr a'ch Cyfrinair yn y blychau a chliciwch ar y botwm **Mewngofnodi**.

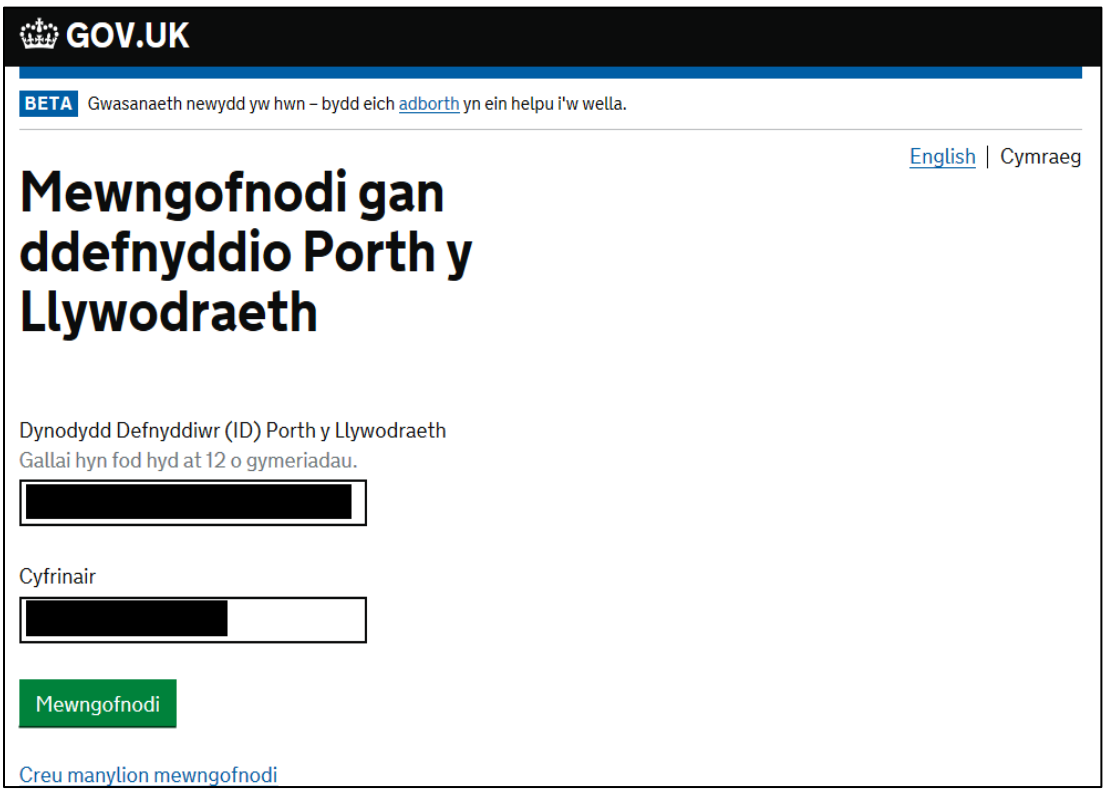

Os ydych yn cael trafferth neu os nad ydych yn gallu mynd i'ch cyfrif ar-lein, ffoniwch Ddesg Gymorth RPW Ar-lein ar 0300 062 5004

Ar ôl i chi fewngofnodi i'ch cyfrif ar-lein fe welwch dudalen 'Hafan' RPW Ar-lein.

# **Taliadau Gwledig Cymru Ar-lein – Hafan**

Er mwyn gweld ffurflen Datgan Diddordeb ar gyfer Grantiau Bach – Gorchuddio Iardiau, cliciwch ar y tab 'Ffurflenni' ar sgrin hafan RPW Ar-lein, fel y dangosir isod:

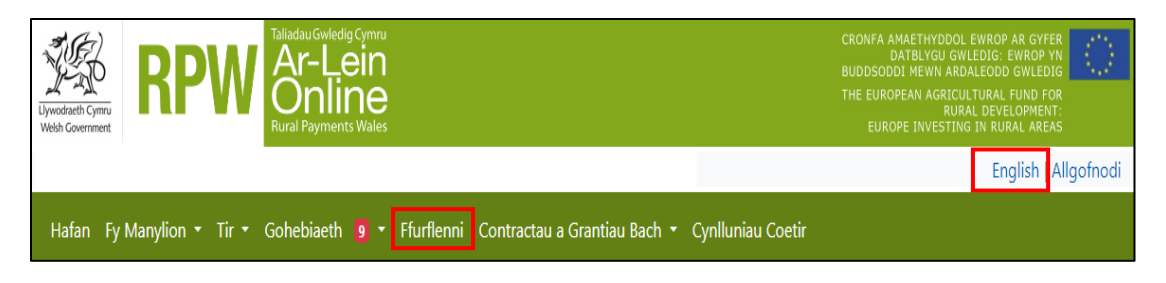

Bydd hyn yn mynd â chi i'r dudalen 'Ffurflenni'.

I newid yr Iaith unrhyw bryd cliciwch ar y botwm ar y bar yng nghornel dde uchaf Gwybodaeth RPW Ar-lein. Bydd hyn yn eich galluogi i ddewis iaith eich Ffurflen Datgan Diddordeb ar gyfer Grantiau Bach – Gorchuddio Iardiau.

#### **Tudalen Ffurflenni**

Ar ôl ichi ddewis y tab 'Ffurflenni' fe welwch eich Ffurflenni sydd ar gael ichi eu cwblhau. Dewiswch y Ffurflen Datgan Diddordeb ar gyfer Grantiau Bach – Gorchuddio Iardiau o'r rhestr.

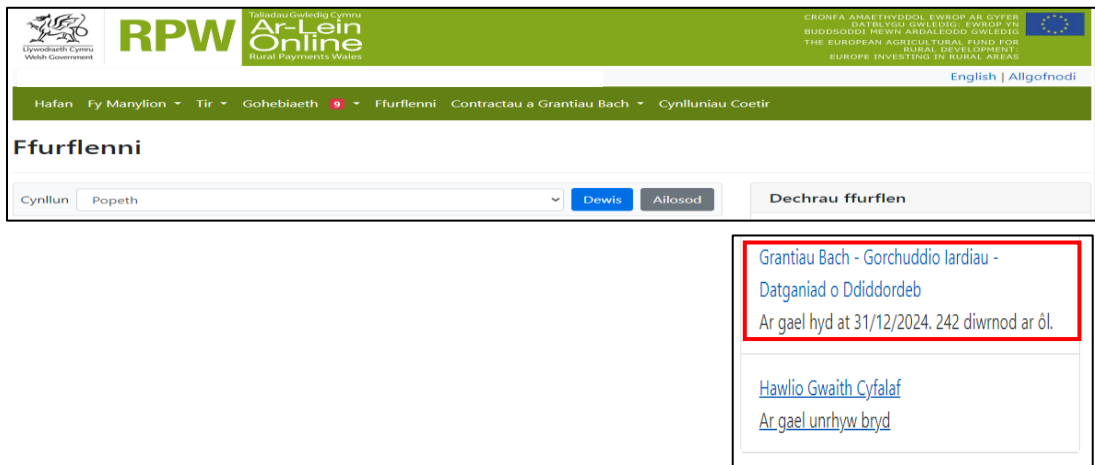

#### **Datganiad o Ddiddordeb ar gyfer Grantiau Bach – Gorchuddio Iardiau – Sut i Ddechrau**

Ar ôl ichi ddarllen y Llyfrynnau Canllaw, er mwyn dechrau eich Datganiad o Ddiddordeb, cliciwch ar y botwm **Dechrau**.

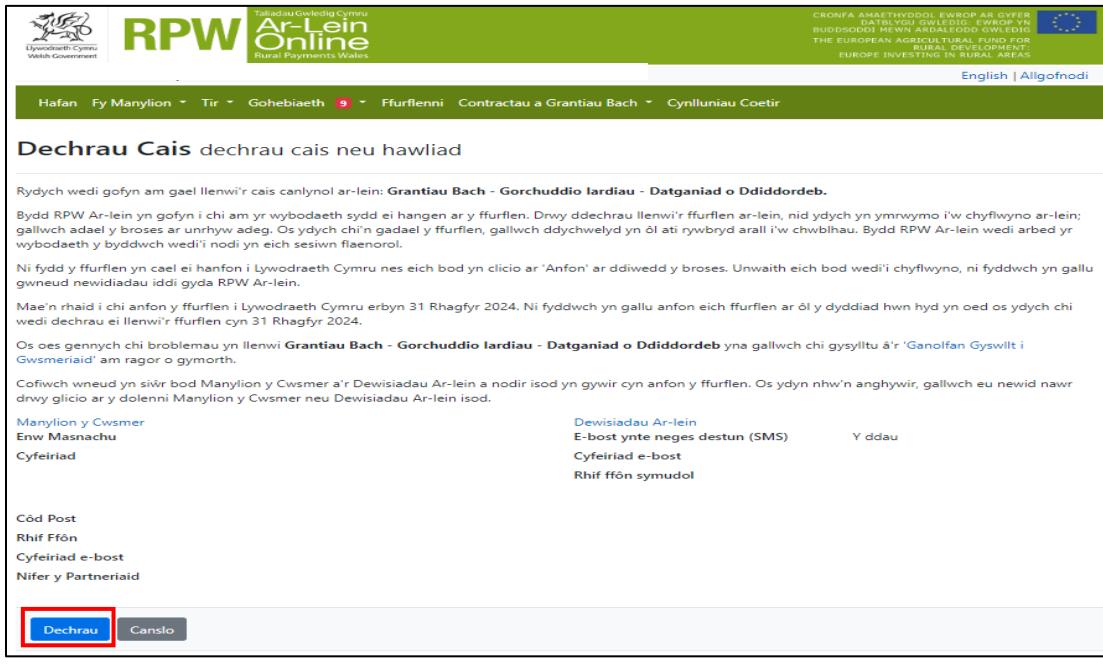

# **Datganiad o Ddiddordeb ar gyfer Grantiau Bach – Gorchuddio Iardiau**

Dyma'r dudalen gyflwyno sy'n rhoi gwybodaeth am y Grant Busnes i Ffermydd – Gorchuddio Iardiau.

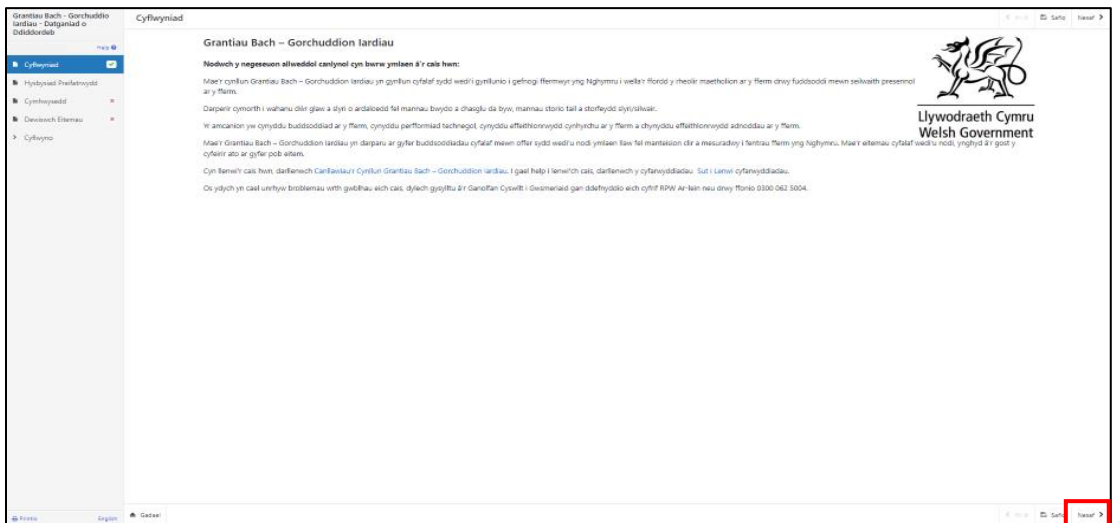

Ar ôl ichi ddarllen yr wybodaeth, cliciwch ar y botwm **Nesaf**.

# **Datganiad o Ddiddordeb ar gyfer Grantiau Bach – Gorchuddio Iardiau**

Dyma'r Hysbysiad Preifatrwydd y mae'n rhaid ichi ei ddarllen

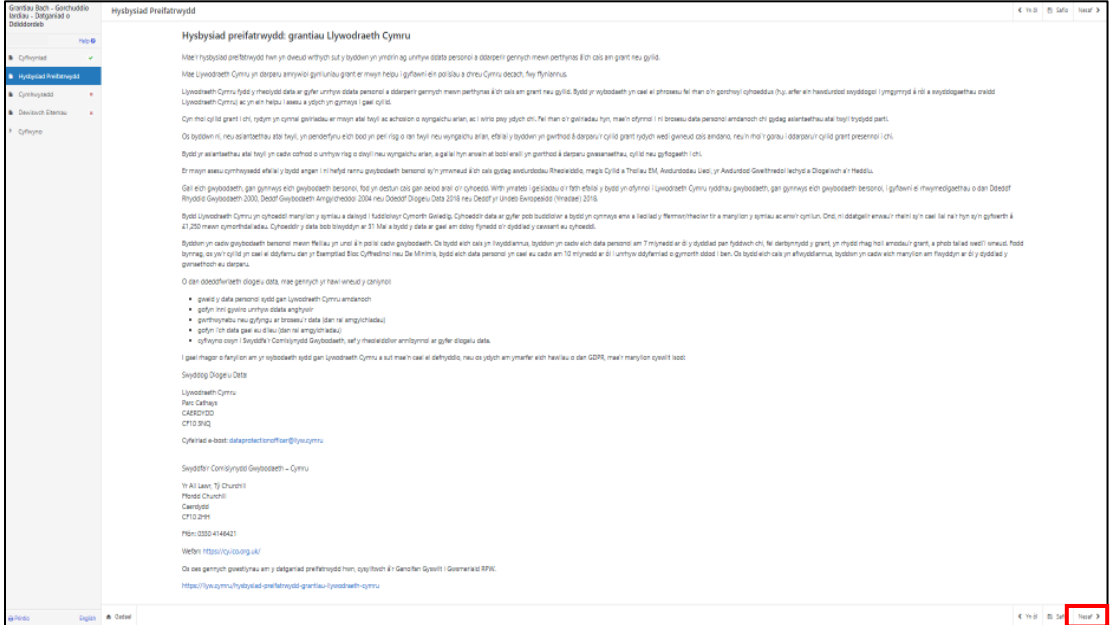

Ar ôl ichi ddarllen yr wybodaeth, cliciwch ar y botwm **Nesaf**.

# **Cwestiynau Pwy sy'n Gymwys**

Mae'n rhaid i chi ateb pob cwestiwn ar y dudalen hon.

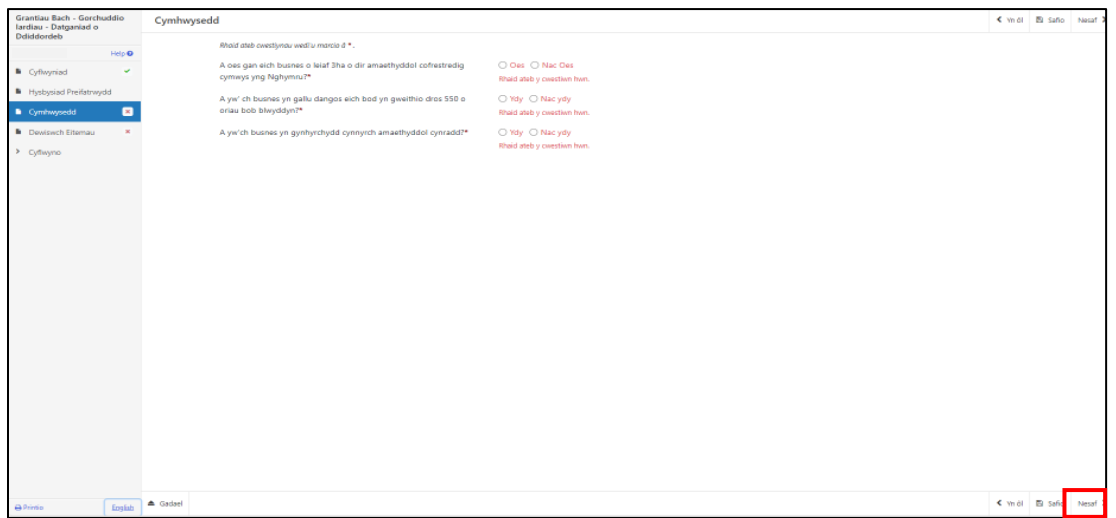

Mae'r dudalen hon yn cynnwys gwiriadau cywirdeb data sylfaenol a bydd unrhyw wallau neu negeseuon gwybodaeth yn ymddangos ar ôl ichi glicio '**Safio**' neu '**Nesaf**'.

Ar ôl ichi ateb pob un o'r cwestiynau, cliciwch ar y botwm **Nesaf**.

# **Dewis Eitemau**

Cyn dewis eich eitemau, gwnewch yn siŵr eich bod wedi darllen y rhestr o Eitemau Cyfalaf Cymwys ar gyfer Grantiau Bach – Gorchuddio Iardiau yn Atodiad A i'r llyfryn canllaw. Bydd hyn yn rhoi'r manylebau, y gost a'r sgôr ar gyfer pob eitem i chi.

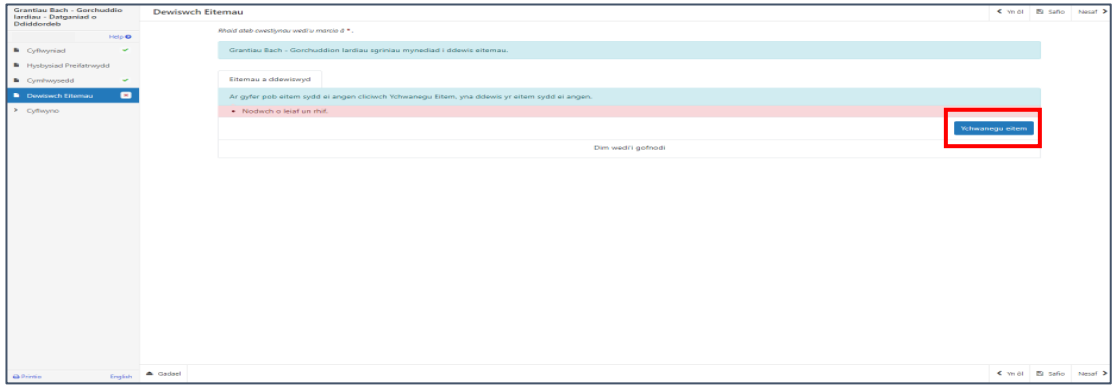

Cliciwch ar y botwm **Ychwanegu Eitem** i weld cwymplen o'r holl eitemau sydd ar gael.

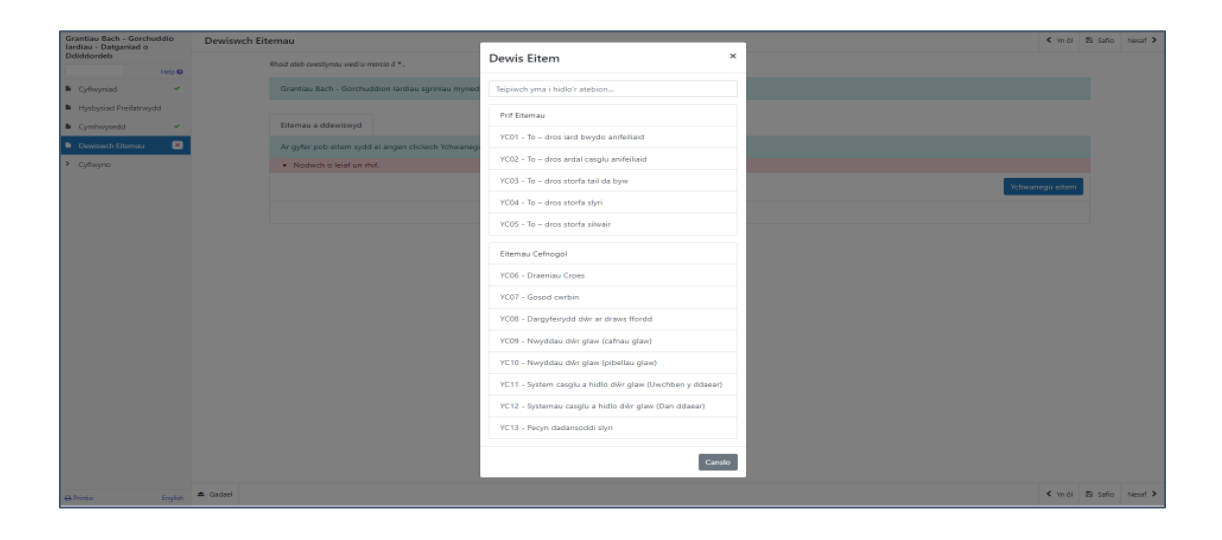

Ar ôl ichi ddewis eitem, bydd y manylion yn ymddangos ar y sgrin nesaf.

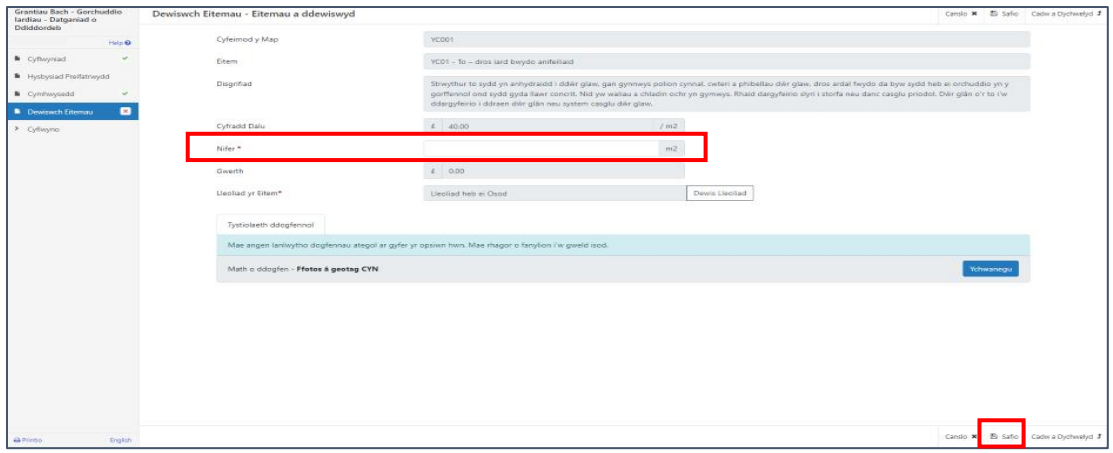

Ar ôl ichi nodi'r nifer, cliciwch ar y botwm **Safio.**

Cliciwch ar **Dewis Lleoliad**er mwyn nodi lleoliad yr eitem.

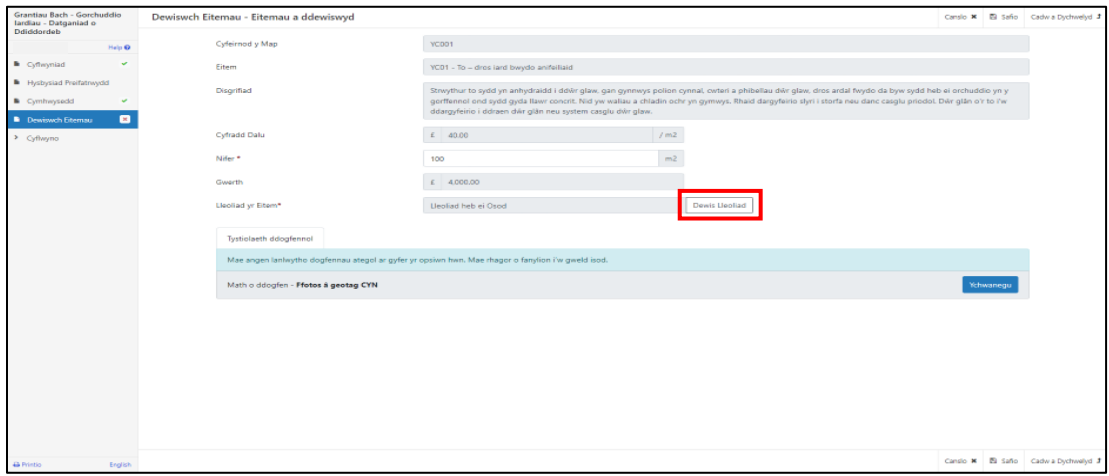

Ar ôl ichi glicio ar **Dewis Lleoliad**, bydd y map yn ymddangos.

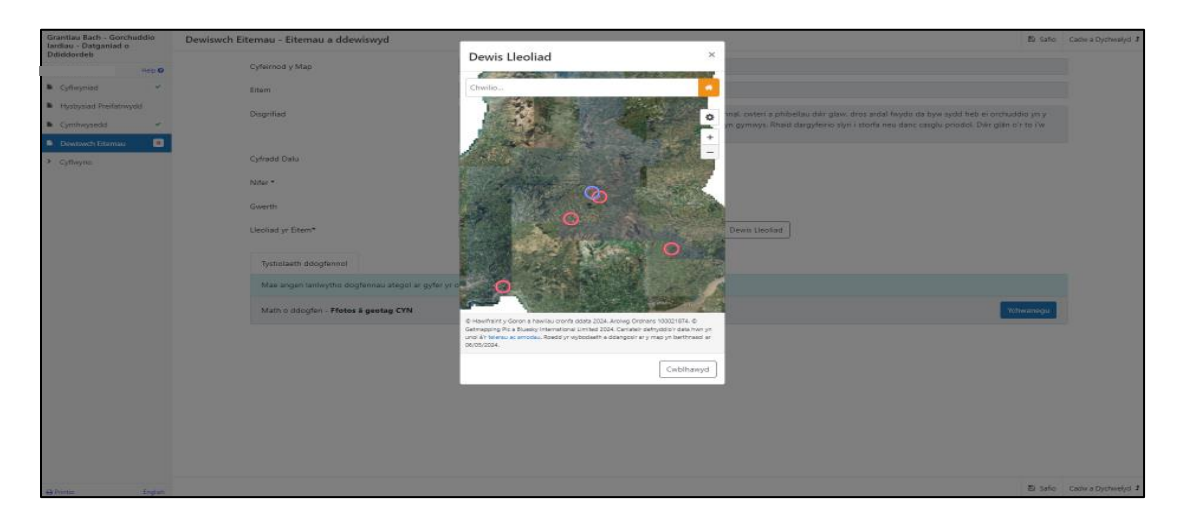

Chwyddwch y map neu defnyddiwch y swyddogaeth '**chwilio**' i ddod o hyd i'r parsel tir y mae'r eitem wedi'i lleoli ynddo.

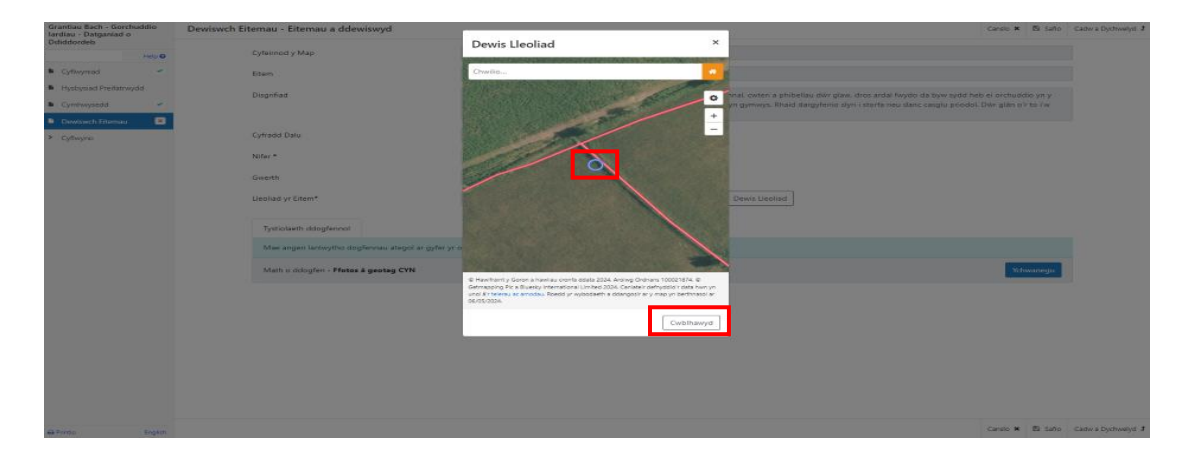

Cliciwch yn y parsel tir er mwyn gosod y pwynt ar leoliad yr eitem.

Ar ôl ichi ddewis lleoliad yr eitem, cliciwch ar y botwm **Wedi gorffen**, bydd hyn yn mynd â chi yn ôl i'r sgrin Eitem a Ddewiswyd lle y caiff mân-lun o leoliad y map ei ddangos.

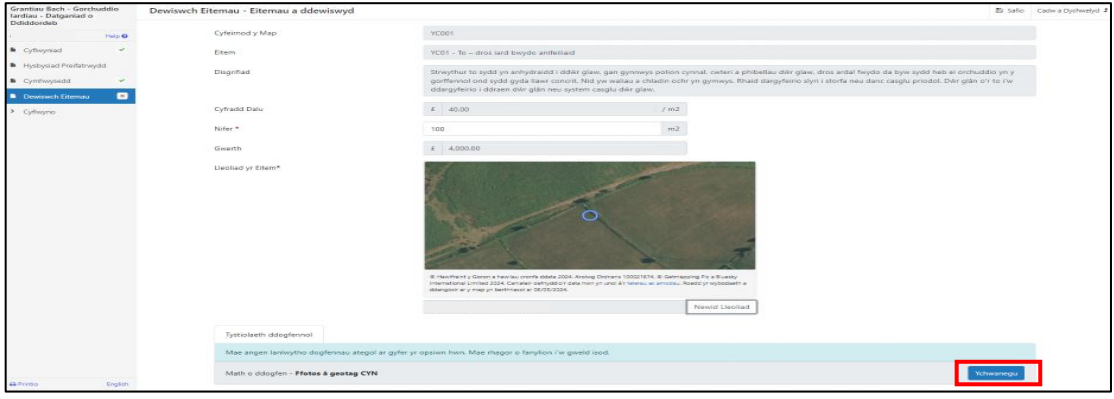

Nawr mae'n rhaid ichi ychwanegu eich ffotograff â geotag "cyn" o'r eitem a devised gennych drwy glicio ar y botwm **Ychwanegu**.

Dewiswch y ffotograff o'r man lle rydych wedi'i gadw ar eich cyfrifiadur neu'ch gliniadur.

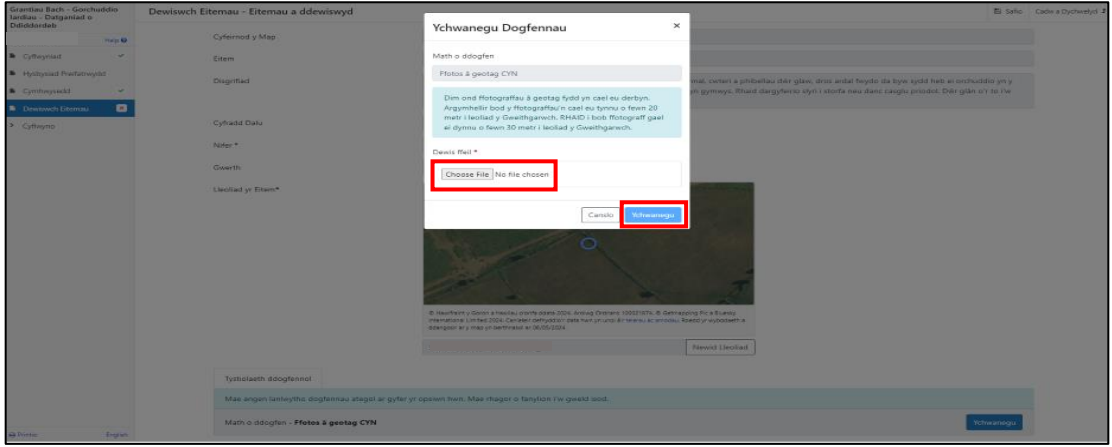

Ar ôl ichi ddewis eich ffotograff, cliciwch ar y botwm **Ychwanegu**.

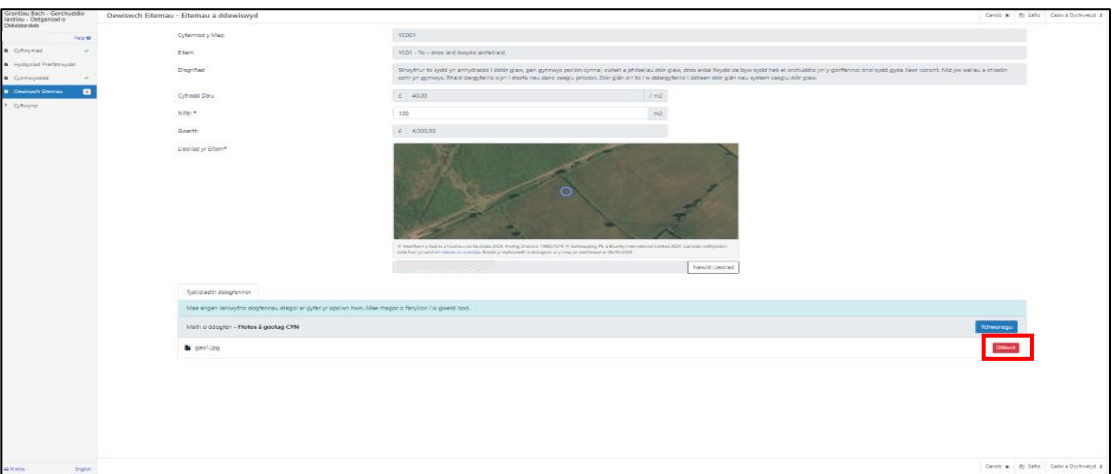

Bydd y sgrin yn dangos bod y ffotograff wedi'i ychwanegu. Os byddwch am ei ddileu a'i ychwanegu unwaith eto, gallwch wneud hynny drwy glicio ar y botwm **Dileu**.

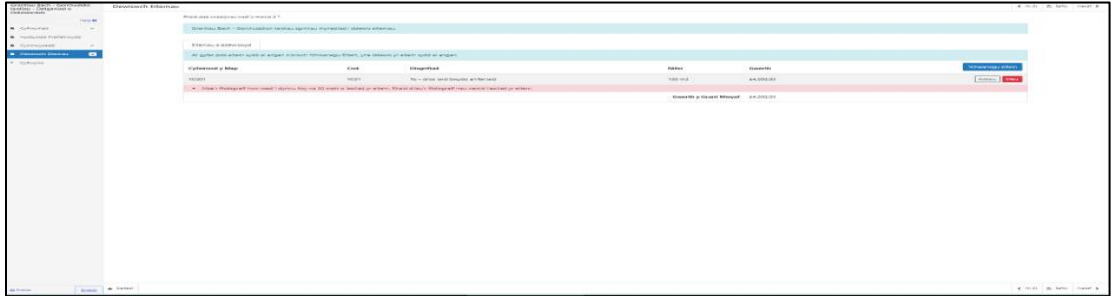

Caiff neges gwall ei dangos os yw'r ffotograff â geotag rydych wedi'i ychwanegu yn fwy na 30 metr i ffwrdd oddi wrth leoliad yr eitem rydych wedi'i nodi ar y map.

Os byddwch yn dewis eitemau ategol mewn nifer o leoliadau gwahanol, er enghraifft 100m o ddargyfeiryddion dŵr ar draws ffordd ('Sleeping Policemen') mewn un lleoliad a 300m mewn lleoliad arall, bydd angen ichi ddewis y rhain fel eitemau ar wahân a darparu ffotograffau o bob lleoliad.

Gallwch addasu neu ddileu'r eitem er mwyn cywiro'r lleoliad drwy glicio ar y botwm **Addasu** neu **Dileu**.

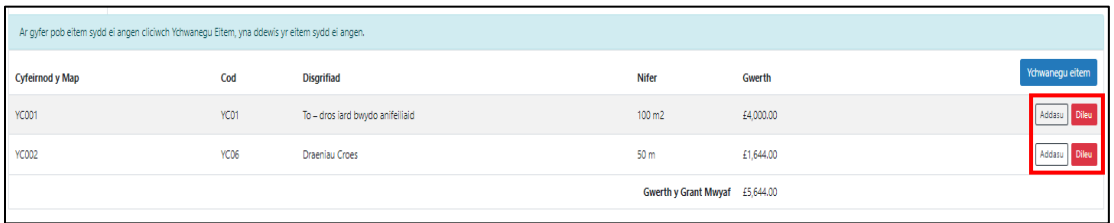

Ar ôl i'r holl eitemau gael eu dewis, bydd y sgrin **Dewis Eitemau** yn dangos y rhestr o eitemau.

# **Tudalen Gyflwyno – Gwallau, Gwybodaeth a Chrynodeb**

Mae'r dudalen hon yn rhoi crynodeb o'r eitemau rydych wedi'u dewis ac yn eich hysbysu o unrhyw wallau neu negeseuon gwybodaeth ar eich cais.

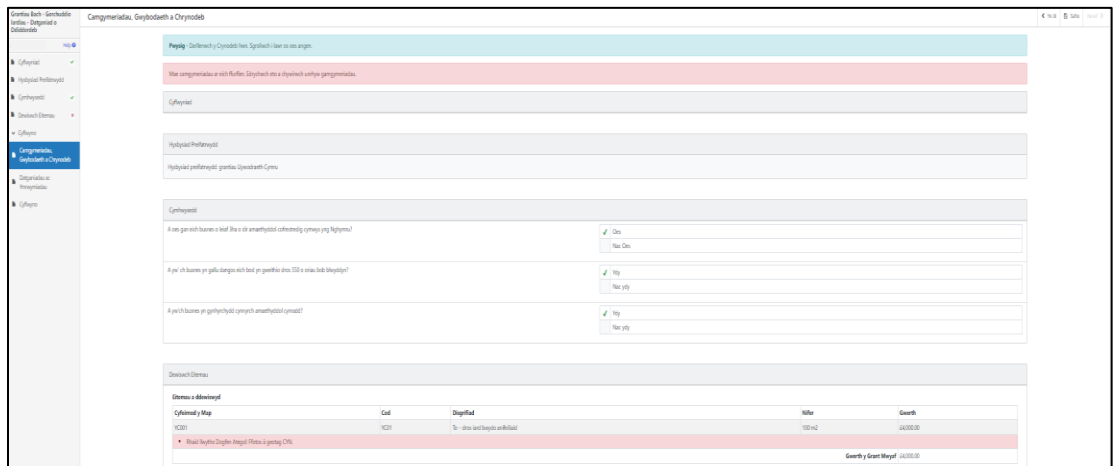

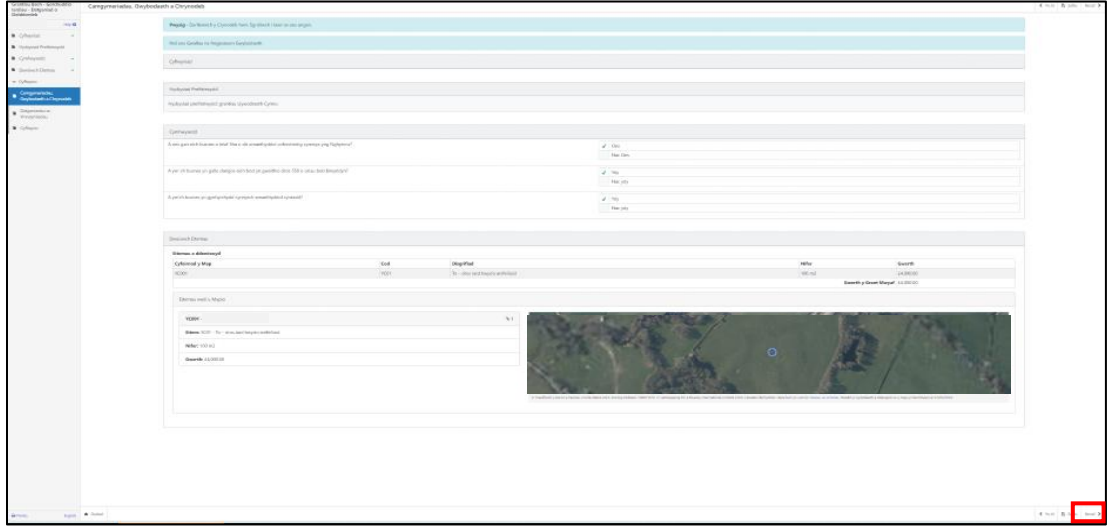

Ar ôl ichi fwrw golwg dros y crynodeb a chywiro unrhyw wallau cliciwch ar y botwm **Nesaf**.

# **Tudalen Gyflwyno – Datganiadau ac Ymrwymiadau**

Mae'n rhaid ichi ddarllen y Datganiadau ac Ymrwymiadau a thicio'r blwch i gadarnhau eich bod wedi'u darllen a'ch bod yn cytuno â nhw.

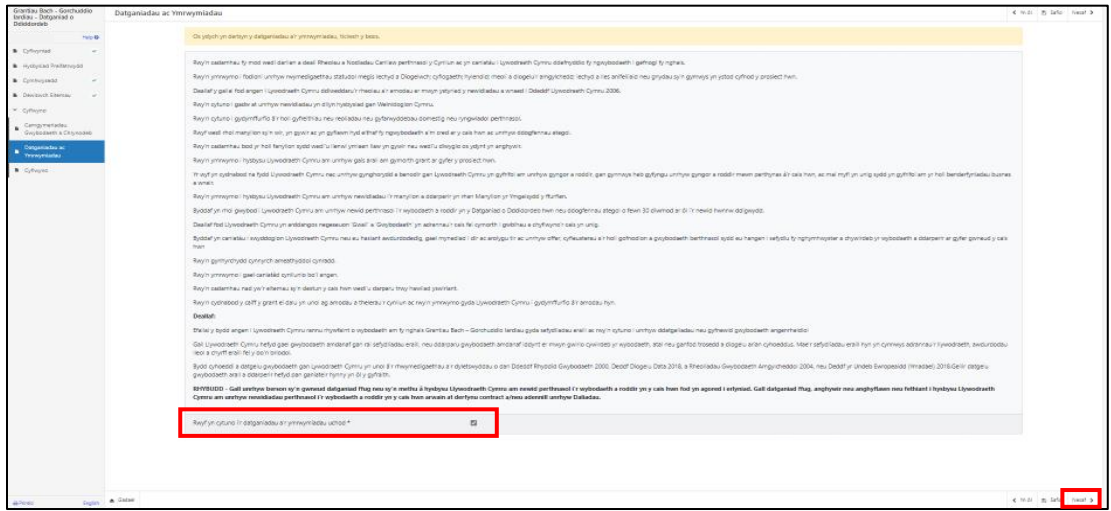

Ar ôl ichi ddarllen y Datganiadau ac Ymrwymiadau a chytuno â nhw, cliciwch ar y botwm **Nesaf**.

# **Tudalen Gyflwyno – Cyflwyno**

I gyflwyno eich Ffurflen Datgan Diddordeb ar gyfer Grantiau Bach – Gorchuddio Iardiau, cliciwch ar y botwm **Cyflwyno**.

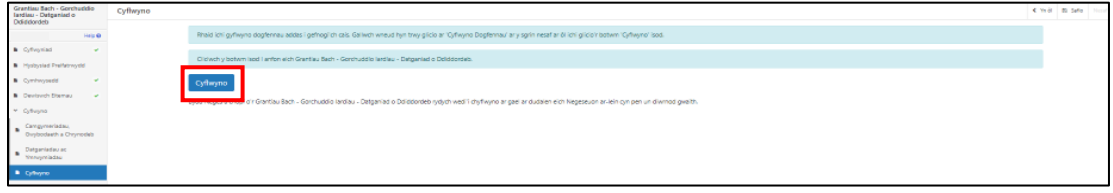

Ar ôl ichi gyflwyno'r ffurflen, byddwch yn cael cadarnhad y gallwch ei argraffu ar gyfer eich cofnodion eich hun.

# **Ar ôl Cyflwyno'r Ffurflen yn Llwyddiannus**

Caiff crynodeb o'r Ffurflen Datgan Diddordeb ar gyfer Grantiau Bach – Gorchuddio Iardiau rydych wedi'i chwblhau ei ychwanegu at y tudalen '**Negeseuon**' ar eich cyfrif RPW Ar-lein o dan y teitl "Dogfennau wedi dod i law Taliadau Gwledig Cymru". Gwnewch yn siŵr eich bod yn gwirio'r wybodaeth a gyflwynwyd yn drylwyr. Os bydd unrhyw wybodaeth yn anghywir, anfonwch ateb i'r Neges gan nodi eich

pryderon. Dylech wneud hyn cyn gynted â phosibl ar ôl dod o hyd i wybodaeth anghywir.

Os ydych yn cael problemau neu os na allwch gael mynediad i'n gwefan, ffoniwch Ddesg Gymorth Ar-lein RPW ar 0300 062 5004.